# **Identify eligible patients never screened for breast and bowel cancer**

Unknown macro: 'export-link'

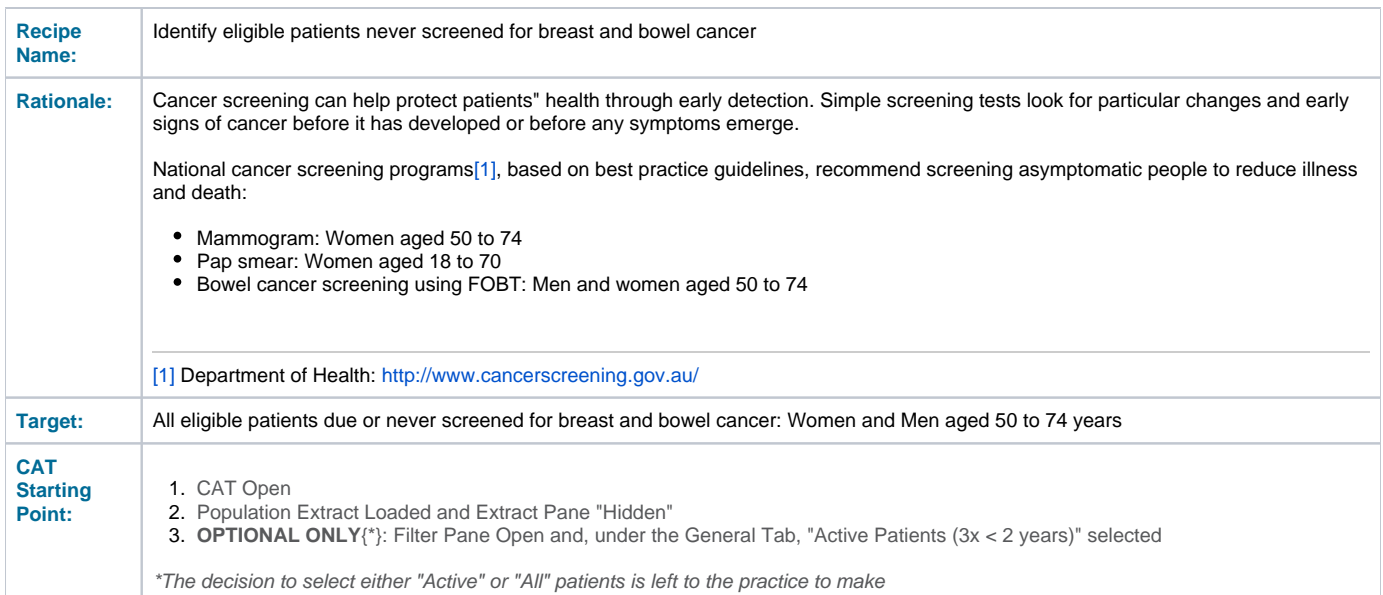

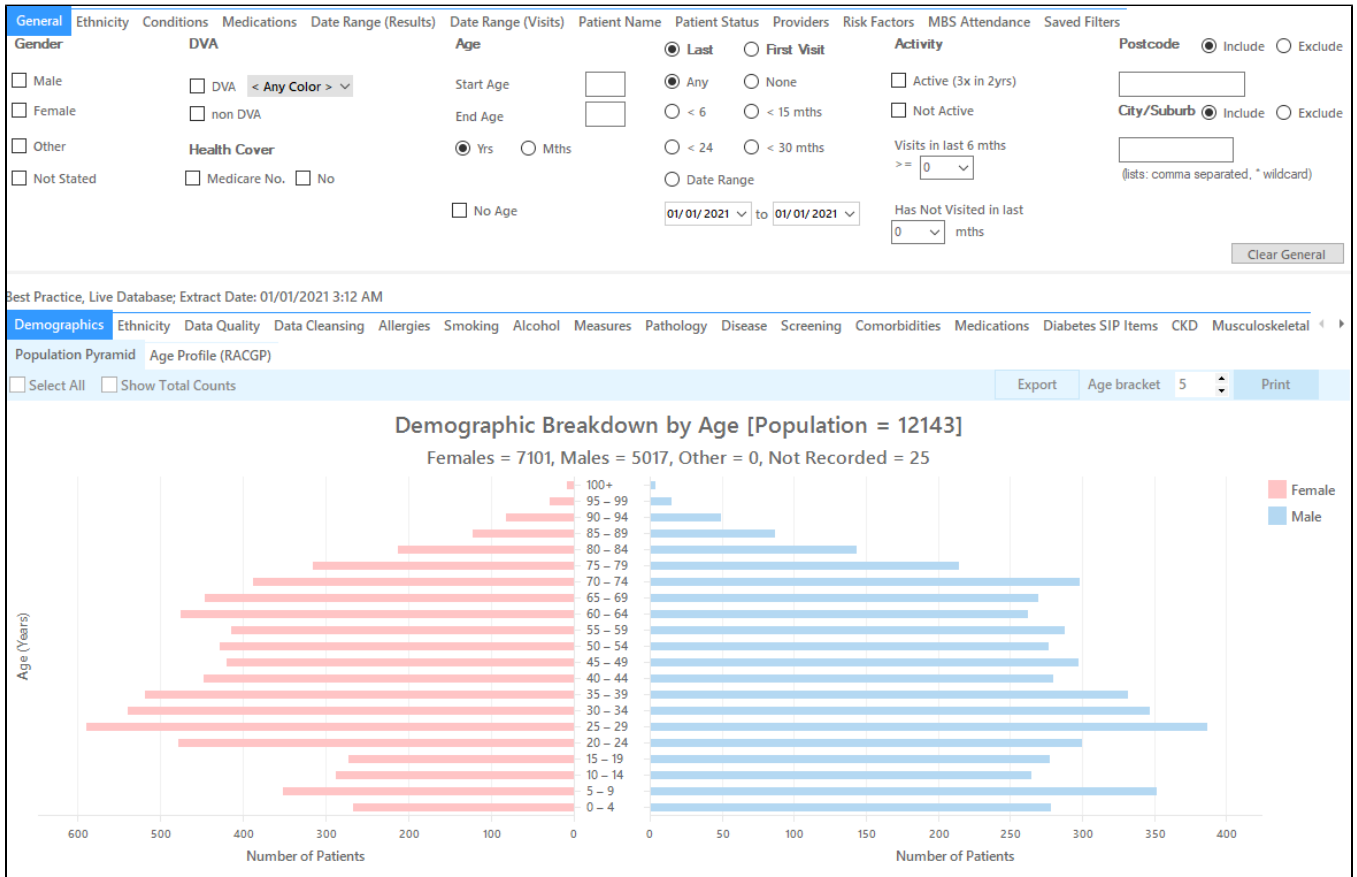

#### **Part one - Patients who never had a bowel cancer screening recorded**

## **In the Filters Pane:**

- In the **"General"** tab select "Start Age" = 50 and "End Age" = 74
- Click "Recalculate"

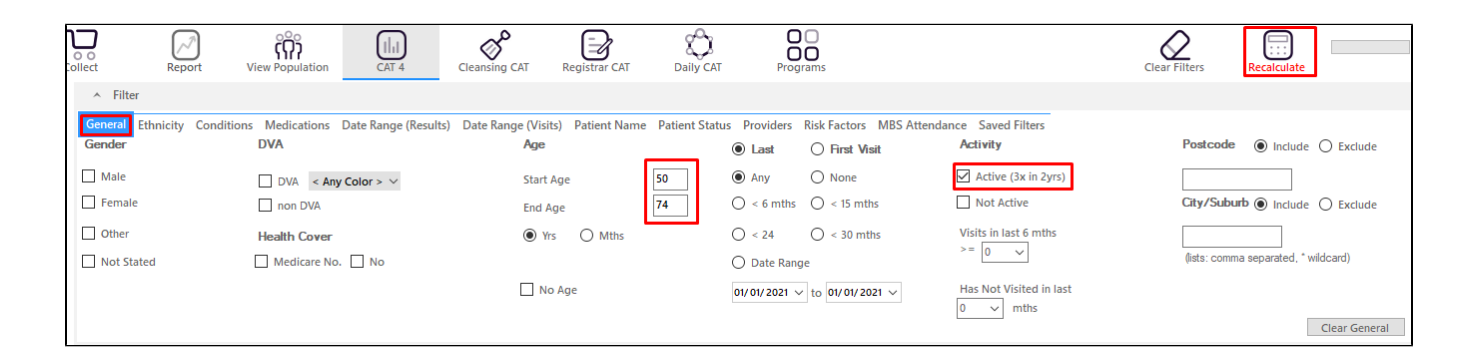

#### **In the Reports Pane:**

- Click on the "Screening" tab, then select the FOBT report.
- Click on "FOBT" report and select "Not recorded" on the pie graph segment or key legend.

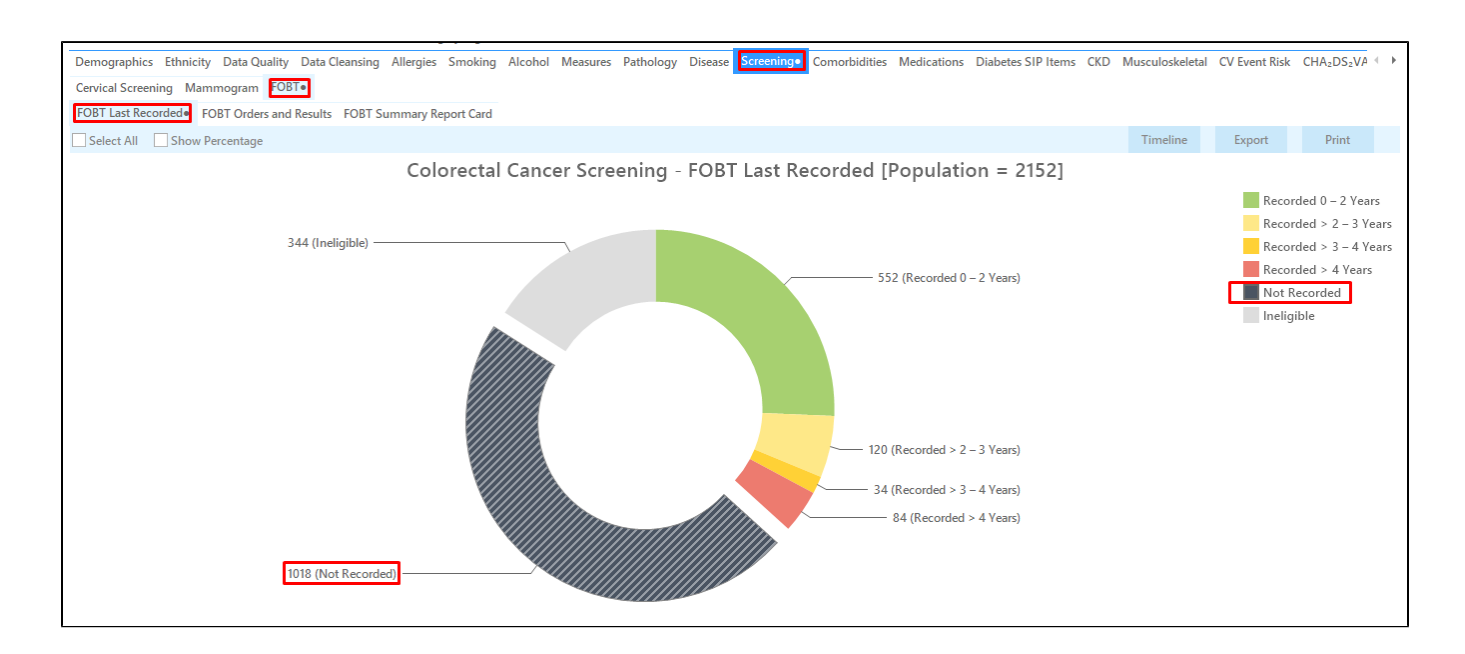

Click on "Export" to display the list of patients who have never screened for bowel cancer screening according to your clinical system.

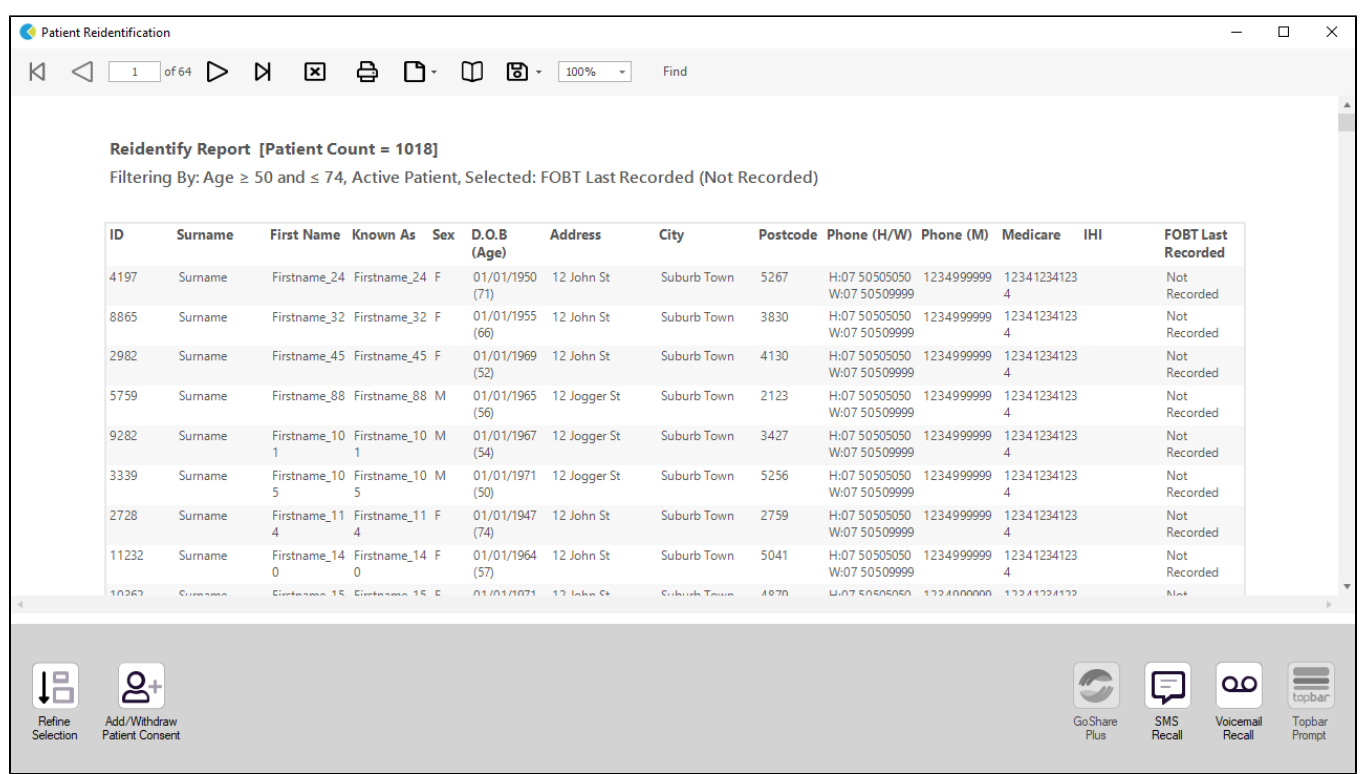

**Part two - identify eligible women who have never been screened for bowel and breast cancer**

While leaving the "not recorded" slice of the graph selected on the FOBT report, click on the Mammogram report tab and select "Mammogram not recorded" on the graph. This report filters for female patients only automatically.

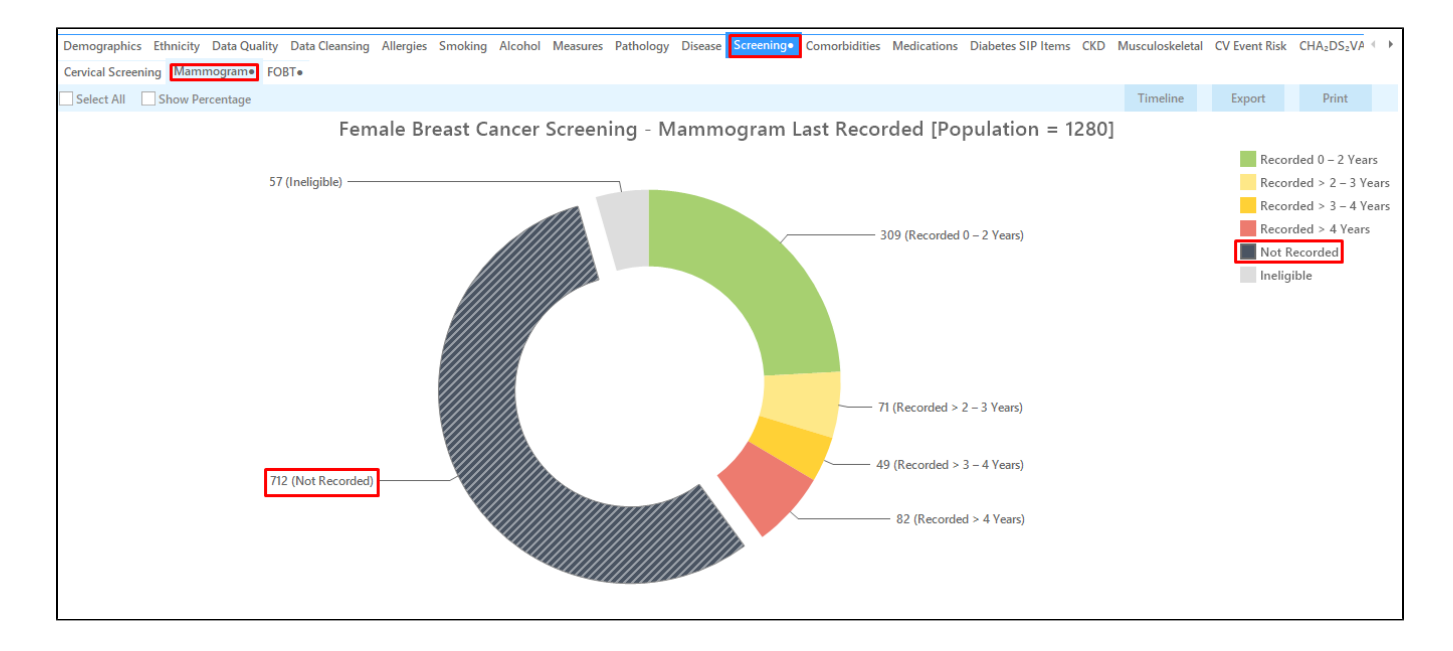

Cross tabulation:

- Notice that the Mammogram report and the FOBT report now both have a small " ".
- This indicates that a segment of the graphs have been selected on both reports.
- When 2 reports have segment selections made, we can do a cross-tabulation. We can find patients that meet the criteria on both reports. In this example, we can now find female patients with no breast cancer screening AND no bowel cancer screening recorded.
- Click on the "Report" icon on the top of your screen to do the cross-tabulation.

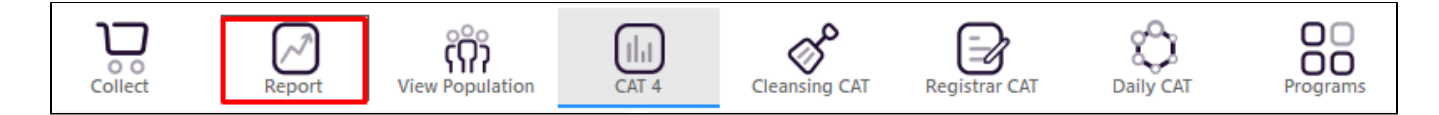

This will display the details for all female patients who never had a mammogram AND a bowel cancer screen recorded.

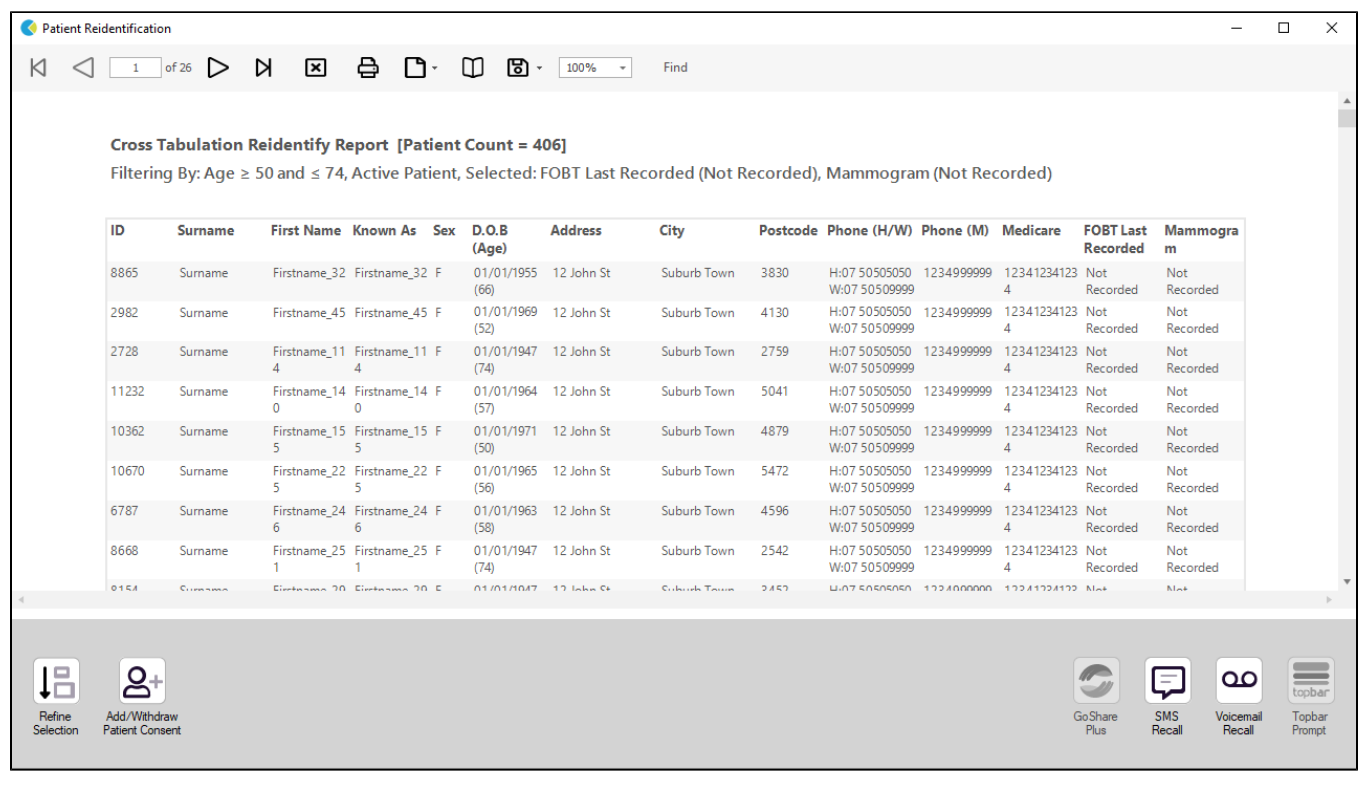

## **To Export Patient List to Microsoft Excel:**

1. Click on the "Export Icon" at the top of the Patient Reidentification window.

- 2. Click on "Excel"
- 3. Choose a file name and a location to save to (eg. Create a folder C:/ClinicalAudit/CAT Patient FollowUp)
- 4. Click "Save"

The steps above will produce a list of patients with contact details in MS Excel which can then be used to:

- 1. Go back through the individual patient records in the GP Clinical Desktop System (CDS) and update known records
- 2. Phone patients to update their record
- 3. Produce a mail merge to recall patients for follow up

**Create a prompt to display in Topbar**

Remember you need to be in the CAT4 Daily View to be able to create prompts. Other pre-requisites are: ⊕

- Topbar is installed
- CAT4 is linked to Topbar via Edit/Preferences/Topbar check here for details: [Linking CAT to Topbar](https://help.pencs.com.au/display/CG/Linking+CAT+to+Topbar)

To start click on the 'Daily View' icon on the top of your CAT4 screen:

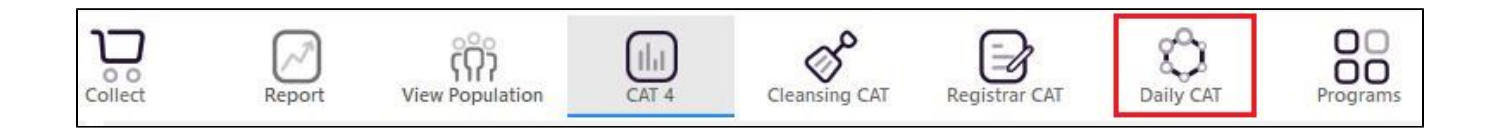

Once you have applied the filter(s) and displayed the patients of interest as described above, you can create a prompt that will be shown to all clinicians using Topbar if a patient meeting the prompt criteria is opened in their clinical system. The full guide is available at [CAT PLUS PROMPTS](https://help.pencs.com.au/display/CP/CAT+PLUS+PROMPTS) and a short guide on how to create prompts in CAT4 can be found at [Creating a Prompt in CAT4](https://help.pencs.com.au/display/CG/Creating+a+Prompt+in+CAT4)

To start you have to use the drop-down menu at the bottom of the patient details report and select "Prompt at Consult - Topbar" then click on "Go" to give the new prompt a name.

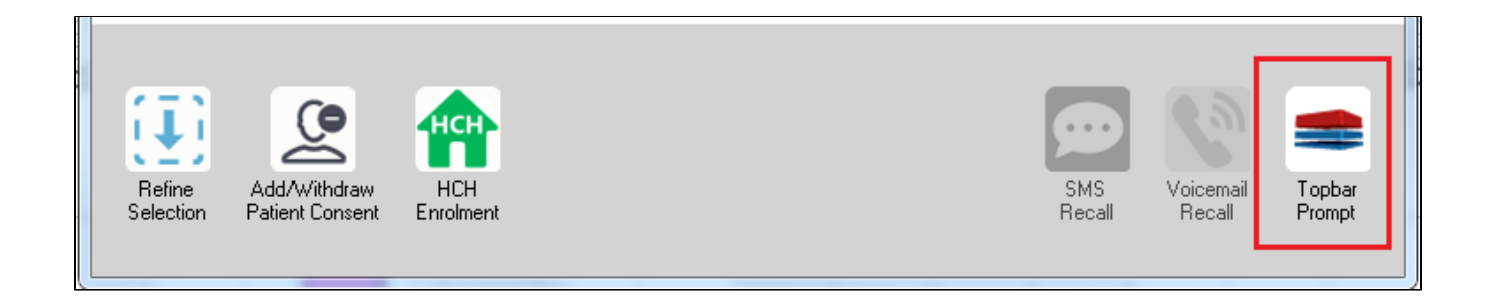

The name you enter is the prompt text displayed in Topbar, so choose a simple but clear name that tells the clinician seeing the prompt what should be done.

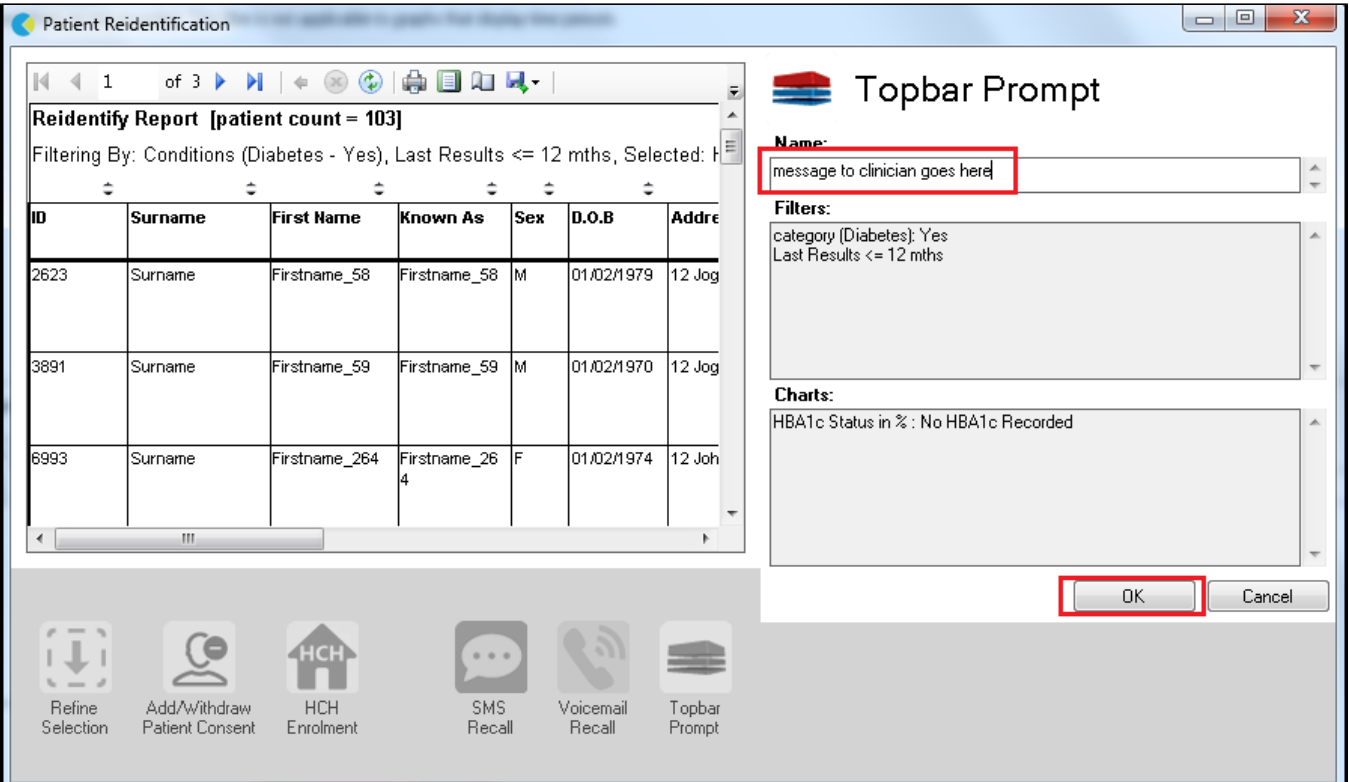